## オンラインレッスンのための Zoom 設定

## Android(アンドロイド)編

事前に、Zoom アプリ【Zoom Cloud Meetings】を インストールします。

レッスン開始前に主催者(盛岡フルート・オカリ ナ・アカデミー)より 招待 URL をお送りします。

## このような感じの URL が届きます

https://zoom.us/j/1234567890 URL をクリックします。

クリックすると画面の下に『アプリで開く』と表示 が出ます。

Zoom を選んで押します。

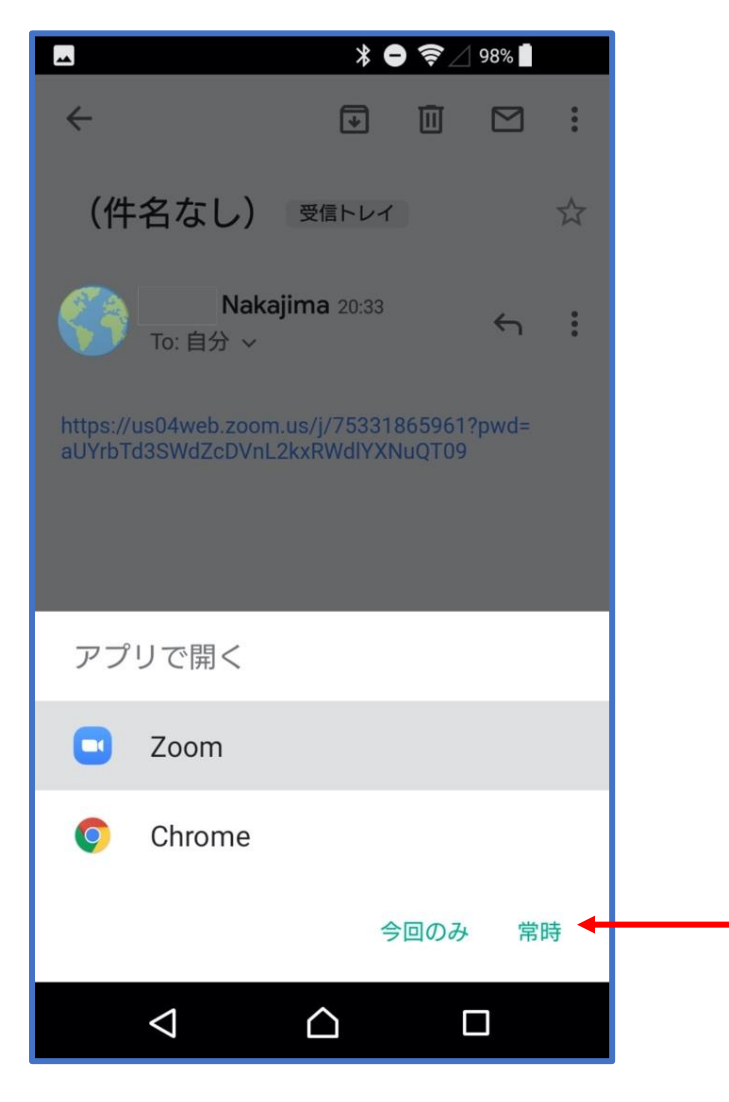

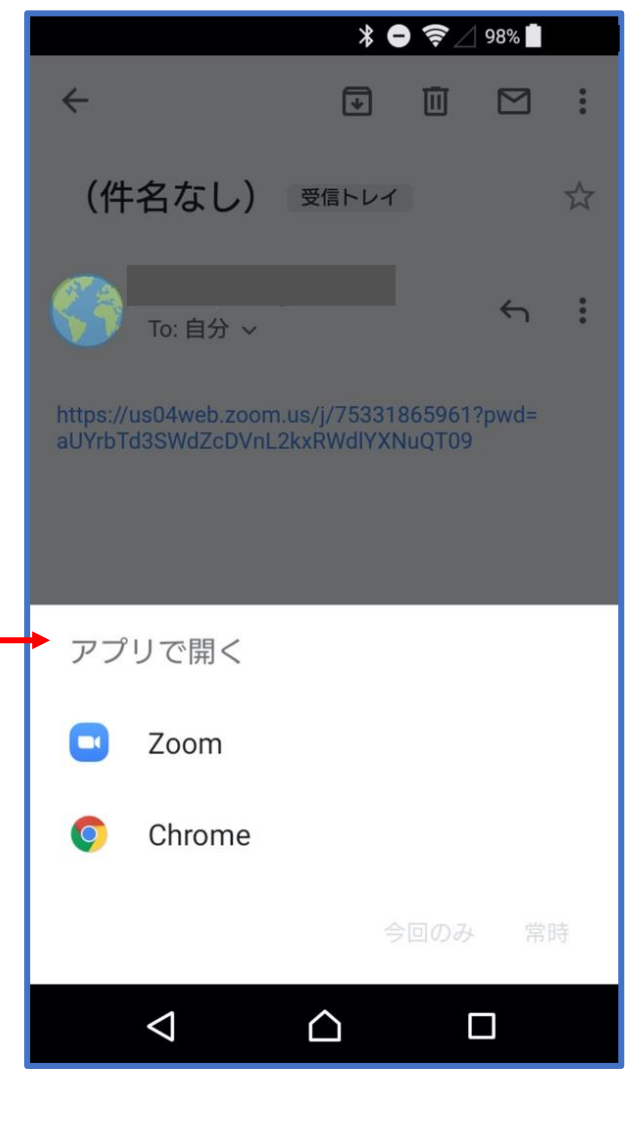

1

Zoom を選んだら『常時』を押します。

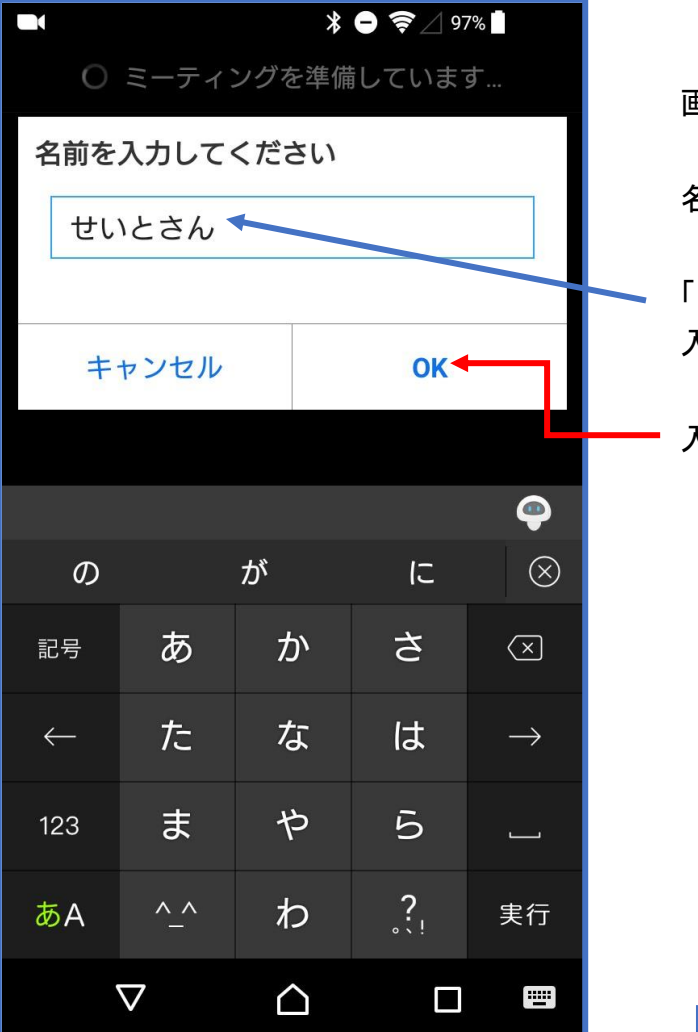

画面が切り替わります。

名前を入力するように表示されます。

ささき」「佐藤」 などご自分のお名前を 入力してください。

入力したら『OK』を押します。

画面が切り替わります。

ホスト(先生が)許可を出すまで しばらくお待ちください。

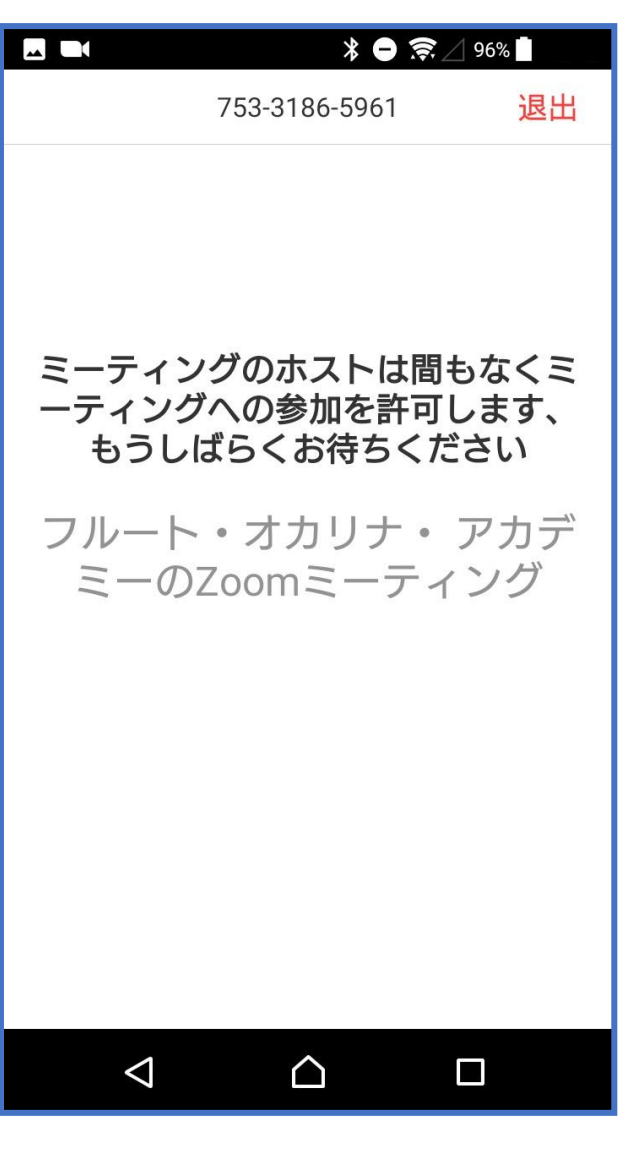

2

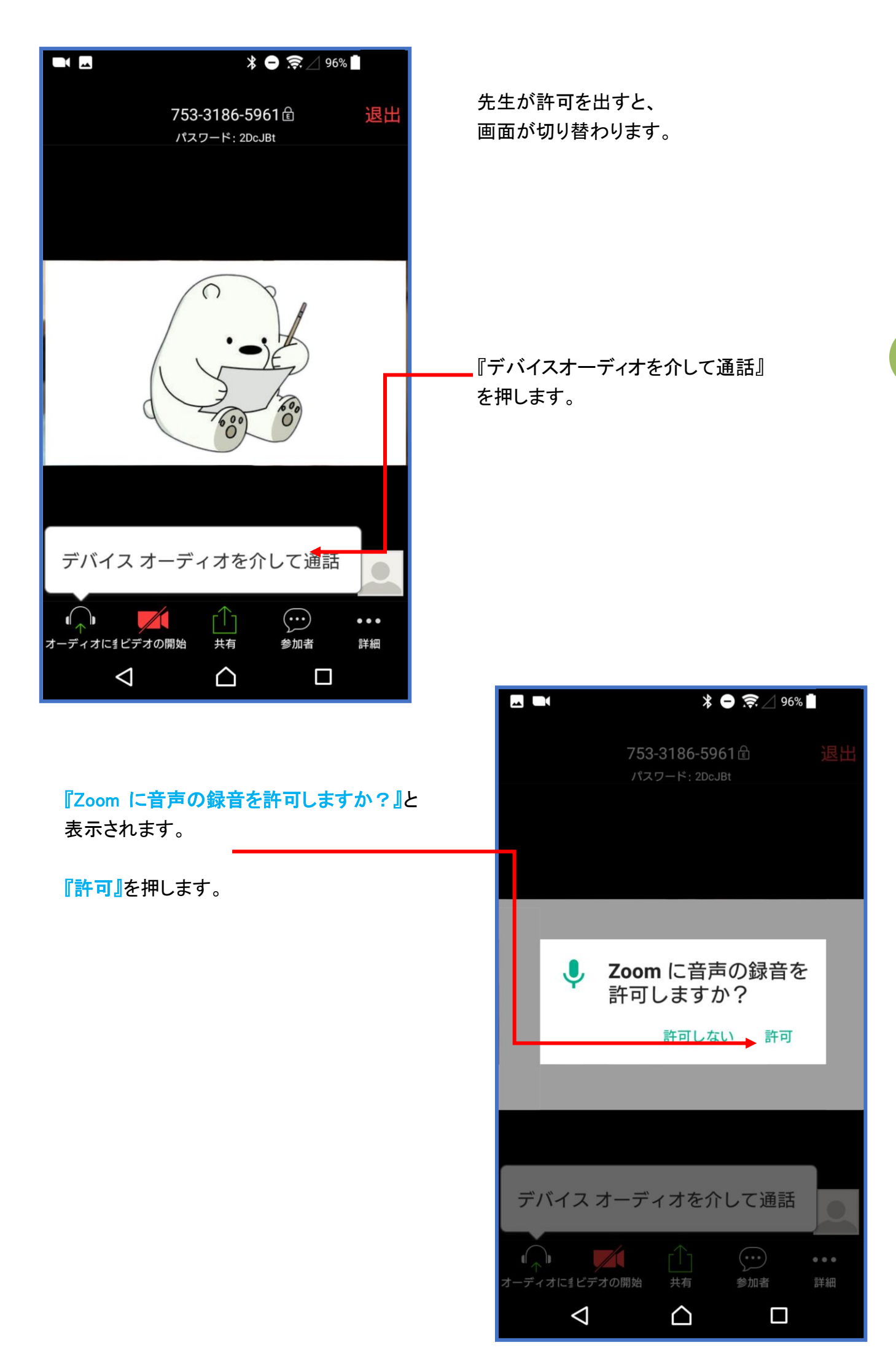

3

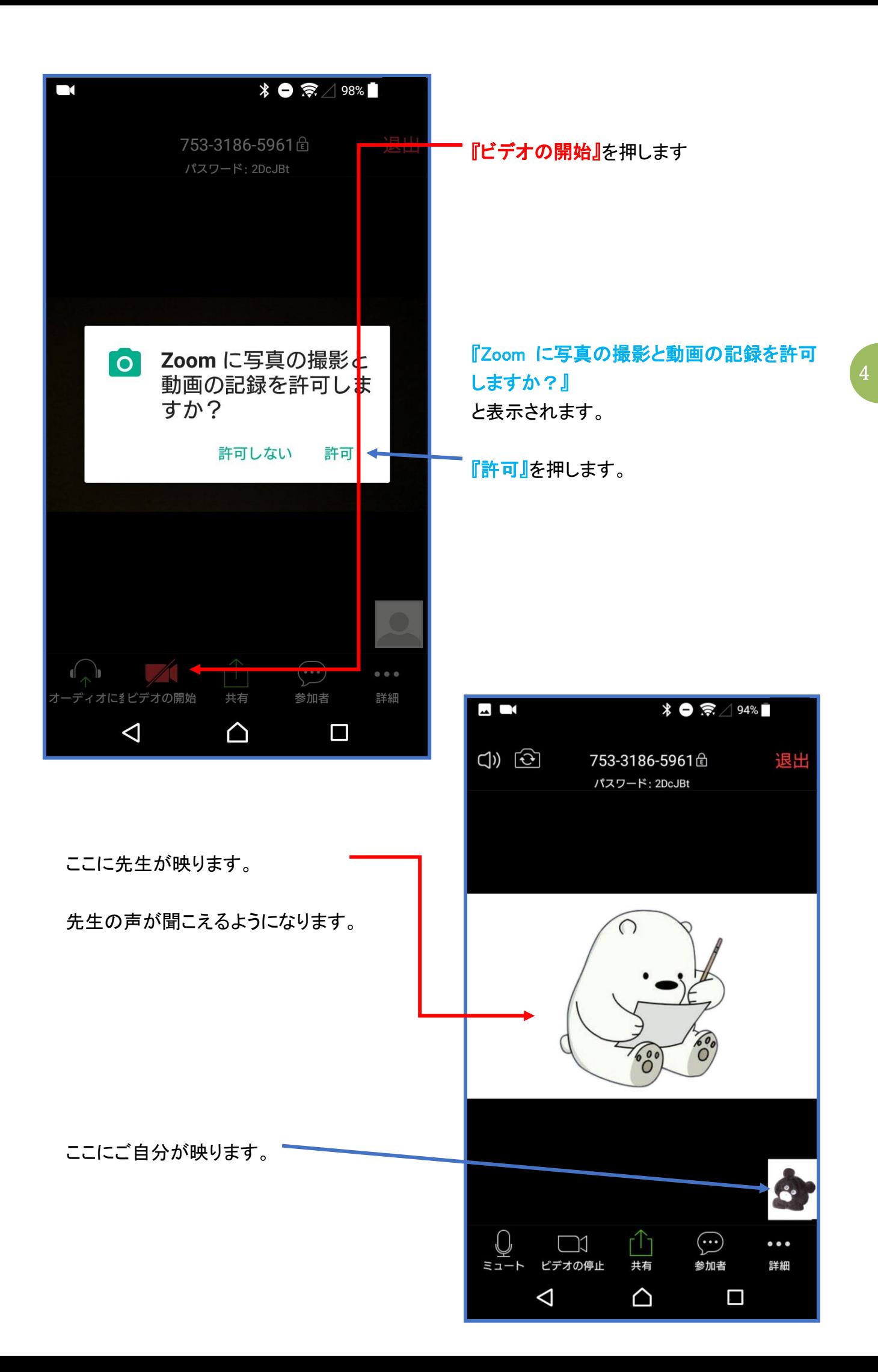

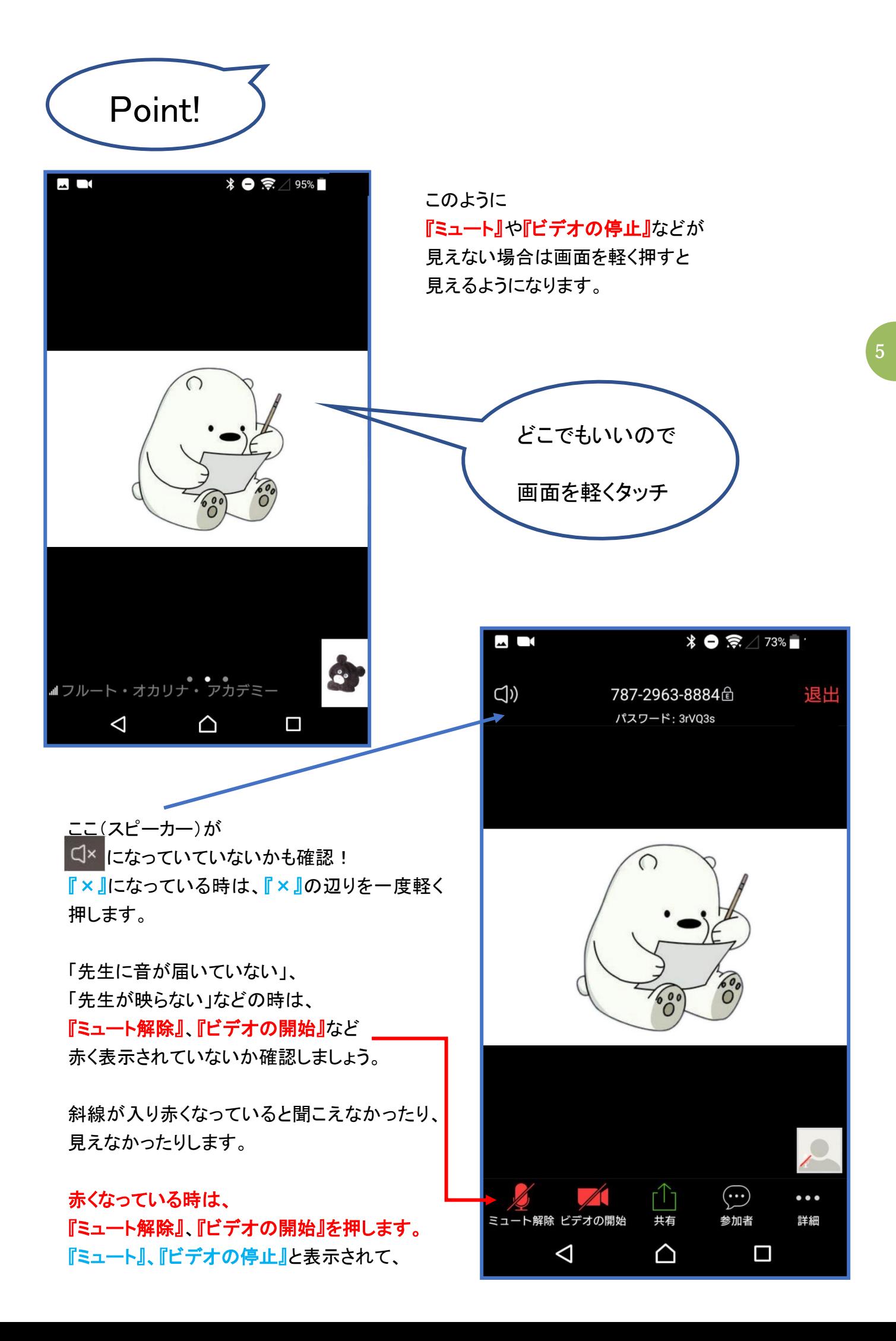

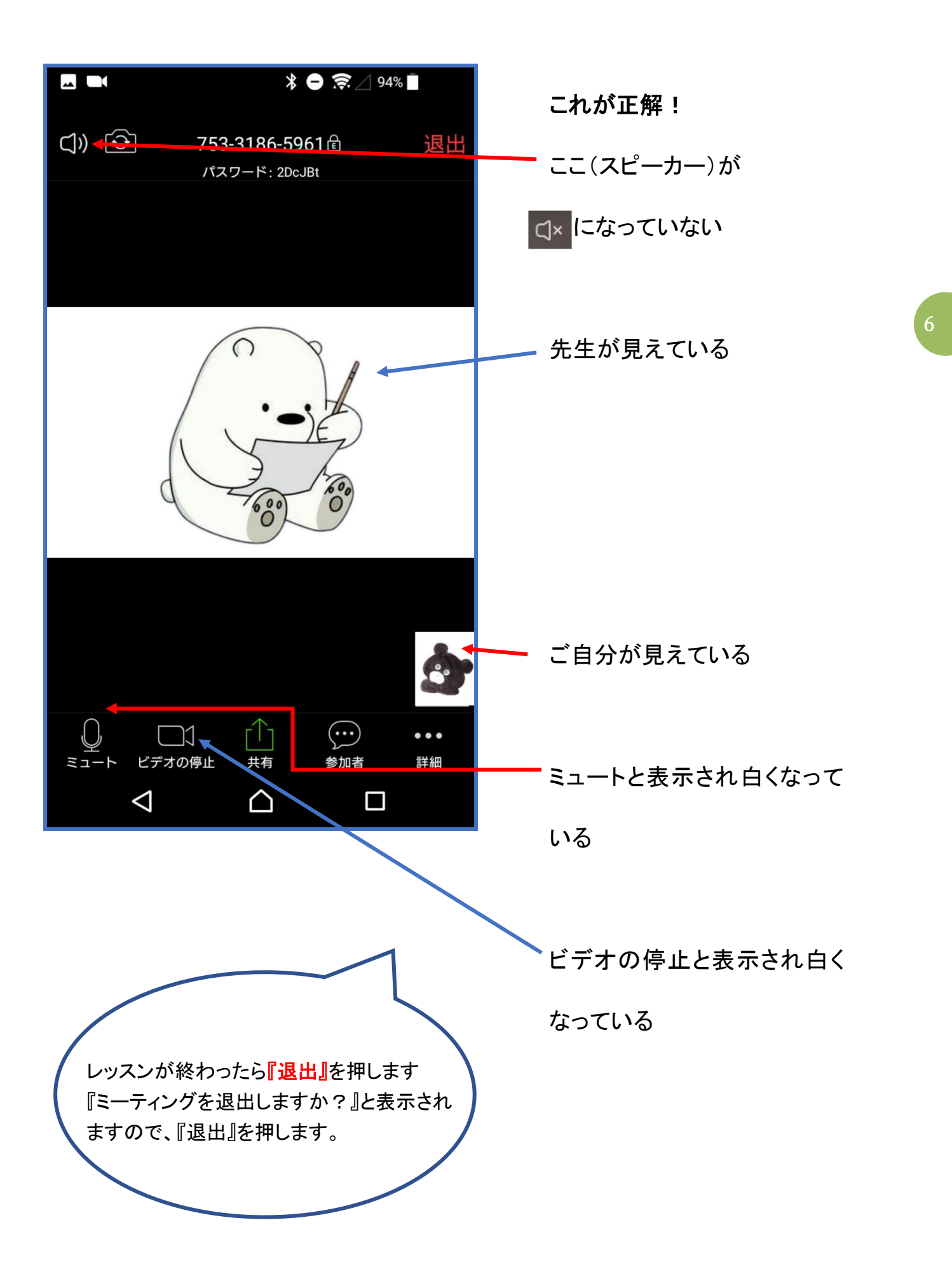